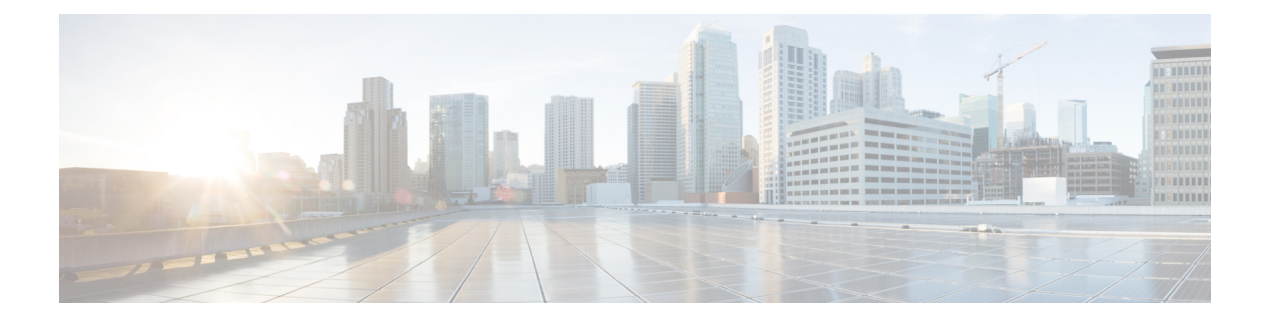

# **Cisco ACI Virtual Edge** のアップグレード

この章では、前提条件と手順を含む、Cisco ACI Virtual Edge のアップグレードについて説明し ます。

- Cisco ACI [仮想エッジのアップグレードについて](#page-0-0) (1 ページ)
- Cisco APIC、ファブリック スイッチ、および Cisco ACI Virtual Edge [での推奨アップグレー](#page-2-0) ド手順 (3 [ページ\)](#page-2-0)
- Cisco ACI Virtual Edge [アップグレードのワークフロー](#page-3-0) (4 ページ)
- Cisco ACI Virtual Edge [のアップグレードのための前提条件](#page-3-1) (4 ページ)
- Cisco ACI Virtual Edge [のアップグレード](#page-4-0) (5 ページ)

## <span id="page-0-0"></span>**Cisco ACI** 仮想エッジのアップグレードについて

Cisco アプリケーション セントリック インフラストラクチャ (ACI) 仮想 Edge のアップグレー ドは、インストールに似ています。Cisco.com から Cisco ACI Virtual Edge OVF ファイルをダウ ンロードし、それをVMware vCenterのコンテンツライブラリにアップロードします。その後、 ESXi ホストで Cisco ACI Virtual Edge を再展開してアップグレードします。

これらのアップグレードのタスクは、Cisco ACI vCenter プラグインをのみを使用して行いま す。VMware PowerCLI または Python スクリプトを使用することはできません。

Cisco ACI vCenter プラグインは、もともとは Adobe Flash で動作するように設計されていまし た。ただし、AdobeはVMware vSphere バージョン 6.7 で Flash を非推奨にしたため、2020 年の 終わりに Flash の更新を停止します。VMware vSphere 6.7 リリース以降、HTML5 で動作するよ うに設計された新しいバージョン (Cisco ACI HTML5 vCenter プラグイン)が使用可能になり ました。この項では、両方のプラグインのアップグレード手順について説明します。

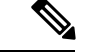

(注)

- VMware vSphere クライアントの名前は、Flash バージョンと HTML5 バージョンのどちら を使用するかによって異なります。Flash バージョンは、VMware vSphere Web クライアン トと呼ばれます。 HTML5 バージョンは、VMware vSphere Client と呼ばれます。
- vSphere (シック) クライアントを Cisco ACI Virtual Edge のアップグレードまたはその vApp プロパティの変更には使用しないでください。Cisco ACI vCenter プラグインのみを使用し ます。Cisco ACI Virtual Edge の vApp プロパティを変更するには、vSphere Web クライアン トのみを使用してください。
- Cisco ACI Virtual Edge アップグレードは、VMware vCenter 7.0U1 の Cisco ACI ファブリッ ク プラグインを介してホストで停止します。また、新しい Cisco ACI Virtual Edge 仮想マ シン(VM)をインストールするためにホストをメンテナンスモードにできません。これ は、vSphere Custer Services(vCLS)対応の VM がデフォルトでクラスタに展開されている VMware vCenter 7.0U1 で Cisco ACI Virtual Edge をアップグレードしようとすると発生しま す。これは、分散リソース スケジューラ (DRS) およびハイ アベイラビリティに必要で す。

この問題を解決するには、Cisco ACI Virtual Edge VM のアップグレードがスケジュールさ れているクラスタ内のホストから、クラスタ内の他のホストに vCLS VM を手動で移行し ます。

• Cisco Application Policy Infrastructure Controller 5.0(x) 以降のリリースにアップグレードする 前に、Cisco Application Virtual Switch(AVS)から Cisco ACI Virtual Edge(APIC)に移行 します。 シスコの AVS VMM ドメインは、Cisco APIC リリース 5.0(x) 以降ではサポート されていません。

以下のセクションでは、前提条件とインストールについて説明します。

Cisco Cisco ACI Virtual Edge のタスクの詳細については、このガイドの以下のセクションを参 照してください。

- Cisco ACI Virtual Edge のインストール:Cisco ACI Virtual Edge[のインストール](cisco-aci-virtual-edge-installation-guide-32x_chapter3.pdf#nameddest=unique_10) 章を参照し てください。
- Cisco AVS から Cisco ACI Virtual Edge に移行する:Cisco AV [から移行する](cisco-aci-virtual-edge-installation-guide-32x_chapter4.pdf#nameddest=unique_12)Cisco ACI Virtual [Edge](cisco-aci-virtual-edge-installation-guide-32x_chapter4.pdf#nameddest=unique_12) の章を参照してください。
- VMware VDS から Cisco ACI Virtual Edge に移行する:VMware VDS [にから移行](cisco-aci-virtual-edge-installation-guide-32x_chapter5.pdf#nameddest=unique_13)Cisco ACI [Virtual](cisco-aci-virtual-edge-installation-guide-32x_chapter5.pdf#nameddest=unique_13) Edge の章を参照してください。

# <span id="page-2-0"></span>**Cisco APIC**、ファブリック スイッチ、および **Cisco ACI Virtual Edge** での推奨アップグレード手順

ファブリック スイッチ上の Cisco APIC、NX-OS ソフトウェア、または Cisco ACI Virtual Edge をアップグレードする際には、互換性を保つために、それらのすべてアップグレードしてくだ さい。

ネットワークトラフィックの中断を避けるには、次の順序でそれぞれのアップグレードを実行 することをお勧めします:

### Ú

- Cisco APIC、ファブリック スイッチ、および Cisco ACI Virtual Edge をアップグレードする前 に、ソフトウェアの互換性情報を『*Cisco Application Policy InfrastructureController ReleaseNotes*』 および*Cisco ACI Virtual Edge*『 *Release Notes*』でチェックしてください。すべてのマニュアル は [Cisco.com](https://www.cisco.com/c/en/us/support/cloud-systems-management/application-policy-infrastructure-controller-apic/tsd-products-support-series-home.html) で入手できます。 重要
	- **1.** Cisco APIC ソフトウェア イメージ 『*Cisco APIC Management, Installation, Upgrade, and Downgrade Guide*』の手順に従います。

Cisco APIC クラスタを使用している場合は、クラスタが 1 つずつ自動的にアップグレード されます。

**2.** ファブリックスイッチ上のスイッチソフトウェア—『*Cisco APIC Management,Installation, Upgrade, and Downgrade Guide*』の手順に従います。

アップグレード中のトラフィックの中断を避けるには、TORとスパインを別々のファーム ウェア/メンテナンス グループに配置してから、それぞれのファームウェア/メンテナンス グループを個別にアップグレードすることによって、Cisco ACI Virtual Edge トラフィック 用のパスを確保してください。

- **3.** Cisco ACI Virtual Edge 次のタスクを実行します:
	- **1.** この章の手順に従います。
	- **2.** 次のいずれかの手順を実行します:
		- 現行リリースで VIB を保持することに決定した場合には、VIB で **vem restart** コマ ンドを実行します。
		- VIB をアップグレードする場合ことに決定した場合は、VIB を新しいリリースに アップグレードします。

## <span id="page-3-0"></span>**Cisco ACI Virtual Edge** アップグレードのワークフロー

このセクションでは、Cisco ACI Virtual Edge をアップグレードするために必要なタスクの概要 について説明します。

- **1.** すべての前提条件を満たします。手順については、このガイドのCisco ACI [Virtual](#page-3-1) Edge の [アップグレードのための前提条件](#page-3-1) (4 ページ)のセクションを参照してください。
- **2.** Cisco ACI Virtual Edge オープン仮想化フォーマット (OVF) ファイルを Cisco.com からダウ ンロードしてから、vCenter コンテンツ ライブラリにアップロードします。手順について は、このガイドのCisco ACI Virtual Edge VM OVF ファイルを VMware vCenter [にアップロー](#page-4-1) ドする (5[ページ\)](#page-4-1)のセクションを参照してください。
- **3.** Cisco ACI Virtual EdgeをESXiホストに導入します。手順については、このガイドの「[Cisco](#page-5-0) ACI vCenter[プラグインを使用した](#page-5-0) ESXi ホストでの Cisco ACI Virtual Edge のデプロイ (6 [ページ\)](#page-5-0)」のセクションを参照してください。

## <span id="page-3-1"></span>**CiscoACI Virtual Edge**のアップグレードのための前提条件

Cisco ACI Virtual Edge をアップグレードする前に、次のタスクを実行してください:

- アップグレードを計画している Cisco ACI Virtual Edge が正しく設定されおり、問題なく動 作することを確認します。
- 必要なバージョンにアップグレードするための情報について、Cisco.comのCiscoACIVirtual Edge[リリース](https://www.cisco.com/c/en/us/support/cloud-systems-management/application-policy-infrastructure-controller-apic/tsd-products-support-series-home.html) ノート をチェックします。
- OpFlex がオンラインであることを確認します。
- Cisco ACI vCenter プラグインを使用する場合には、vCenter 6.0 更新 3 以降を使用すること を推奨します。
- Cisco ACI vCenter プラグインを使用して Cisco ACI Virtual Edge をアップグレードする場合 は、最初にプラグインを Cisco APICバージョン (4.x) に付属のバージョンにアップグレー ドする必要があります。
- 静的または DHCP IP プールを使用する場合には、十分な IP アドレスがあることを確認し ます。

静的または DHCPIP プールには、VMware vCenter のデータセンターの Cisco ACI 仮想エッ ジサービスで使用するよりも多くのIPアドレスが必要です。そうでないと、新しいCisco ACI 仮想エッジへのアップグレードは失敗します。

• ホストが DRS クラスタの 一部ではない場合には、アップグレードの前に非 Cisco ACI Virtual Edge の VM を手動でホストから出すか、シャットダウンします。ホストが DRS ク ラスタ以外の一部である場合には、 非 Cisco ACI Virtual Edge の VM はホストから自動的 に移動されます。

### <span id="page-4-0"></span>**Cisco ACI Virtual Edge** のアップグレード

プレインストールの前提条件を満たした後に、VMware vCenter を使用して Cisco ACI Virtual Edge をインストールすることができます。プロセスを自動化する Cisco ACI vCenter プラグイ ンを使用します。

最初に、 Cisco ACI Virtual Edge VM OVF ファイルを VMware vCenter コンテンツ ライブラリに アップロードします。ESXi ホスト上に Cisco ACI Virtual Edge を展開することができます。

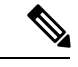

(注)

コンテンツ ライブラリとしてローカル データ ストアを使用する場合には、ホストを削除して からコンテンツ ライブラリを再度作成し、vCenter に再アタッチします。ホストを再アタッチ するとデータ ストアの ID が変更されるため、コンテンツ ライブラリとデータ ストアの間の 関連づけが解除されるからです。

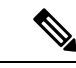

(注)

Cisco ACI Virtual Edge を展開した後に、vCenter インベントリから削除し、追加し直してはな りません。これを行うと、導入時に加えたすべての設定が削除されます。既存のものをインベ ントリに戻すのではなく、Cisco ACI Virtual Edge を新しく追加してください。

### <span id="page-4-1"></span>**Cisco ACI Virtual Edge VM OVF** ファイルを **VMware vCenter** にアップロー ドする

Cisco ACI Virtual Edge VM OVF ファイルを、Cisco ACI Virtual Edge ESXi ホストに展開する前 に、VMware vCenterにアップロードします。

### 始める前に

次のことは既に実行済みであるとします:

- 自分のコンピュータに OVF ファイルの入ったフォルダをダウンロードします。
- Cisco.com にある Cisco ACI Virtual Edge のリリースをチェックして、OVF ファイルが Cisco APIC のバージョンと互換性があることを確認します。
- Cisco ACI vCenter プラグイン内で Cisco ACI ファブリックを登録します。

#### 手順

ステップ **1** vSphere Web クライアントにログインします。

ステップ2 [Content Libraries] を選択します。

Cisco ACI Virtual Edge VM OVF をアップロードしたものを受け取るため、既存のコンテンツ ラ イブラリを使用するか、作成します。手順については、VMware のドキュメンテーションを参 照してください。

- ステップ **3** ライブラリを選択し、[Import item] をクリックします。
- ステップ **4** [Import library item] ダイアログボックスで、[Browse] ボタンをクリックします。
- ステップ **5** ポップアップ ダイアログボックスで、OVF ファイルを選択し、[Open] をクリックします。 OVFファイルがコンテンツライブラリにアップロードされると、作業ウィンドウの**Templates** タブに表示されます。

### <span id="page-5-0"></span>**CiscoACIvCenter**プラグインを使用した**ESXi**ホストでの**CiscoACIVirtual Edge** のデプロイ

Cisco ACI Virtual Edge VM OVF ファイルを VMware vCenter にアップロードしたら、ESXi ホス トに Cisco ACI Virtual Edge を展開します。

#### 始める前に

Cisco ACI Virtual Edge VM OVF ファイルを VMware vCenter にアップロードしている必要があ ります。

VMware vCenter 6.0 Web Client を使用している場合は、OVF ファイルを参照するポップアップ ウィンドウが表示されないことがあります。この場合、OVF と仮想マシンディスクファイル (VMDK) を HTTP サーバーにアップロードします。その後、サーバーから OVF ファイル URL を使用して、OVF ファイルをコンテンツ ライブラリにダウンロードします。 (注)

#### 手順

- ステップ **1** vSphere Web クライアントにログインします。
- ステップ **2** [Home]作業ウィンドウで、[Cisco ACI Fabric] アイコンをクリックします。
- ステップ **3 Cisco ACI Fabric** ナビゲーション ウィンドウで、**ACI Virtual Edge** をクリックします。
- ステップ **4** 複数の仮想ドメインがある場合、**ACI Virtual Edge** 作業ウィンドウで、**Select an ACI Virtual Edge Domain** ドロップダウンリストからドメインを選択します。

仮想ドメインが 1 つだけの場合、スキップして次の手順に進みます。

- ステップ **5** Cisco ACI Virtual Edge を展開するホストを選択します。
- ステップ **6 [ACI Virtual Edge version]** ドロップダウン リストから、デプロイするバージョンを選択しま す。
- ステップ **7 [Management PortGroup]** ドロップダウン リストから、管理ポート グループを選択します。
- ステップ **8 [Datastore]** ドロップダウンリストから **[Custom]** を選択し、**[Edit]** をクリックします。
- ステップ **9 [**カスタム **AVE** データストアの選択(**Custom AVE Datastore selection**)**]** ダイアログ ボックス で、それぞれの Cisco ACI Virtual Edge にローカルまたはリモートのデータストアを選択しま す。
	- より高いレベルの可用性を確保するために、ローカル データ ストアがある場合はそ れを選択することを推奨します。 (注)
	- vCenterでは、すべてのタイプのローカルストレージが表示されない場合があります。 ただし、**Use local datastore only** チェック ボックスをオフにすると、vCenter はすべ てのローカルデータストアを表示します。詳細については、VMwarewebサイトのド キュメンテーションを参照してください。 (注)
- ステップ **10 VM Admin Password** フィールドに、Cisco ACI Virtual Edge VM の新しいパスワードを入力しま す。
- ステップ **11 Install/Upgrade ACI Virtual Edge** をクリックします。
- ステップ **12** ダイアログボックスで、**Yes** をクリックします。

インストールされたホストは作業ウィンドウに OpFlex のステータス、Cisco ACI Virtual Edge VM、および管理IPのステータスを表示します。OpFlexがアップ状態になるまで少しかかる場 合があります。

I

**Cisco ACI vCenter**プラグインを使用した **ESXi** ホストでの **Cisco ACI Virtual Edge** のデプロイ